4. Poté zaškrtněte informační kartu 4G na stránce stavu. Pokud je stav připojen, znamená to, že připojení k internetu je úspěšné.

Poznámka: 1. Pokud si nejste jisti parametry APN, kontaktujte prosím svého poskytovatele internetu

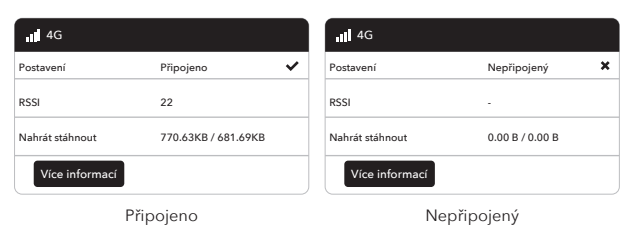

3. Η παρακάτω σελίδ για να ξεκλειδώσει. Ει Αποθήκευση & αίτης να συνδεθείτε στο Δι

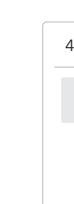

5. Pokud 4G není připojen nebo si chcete router přizpůsobit, klikněte na "**Rychlé nastavení**" a postupujte podle pokynů krok za krokem pro konfiguraci routeru.

2. Pokud splníte jiné problémy, neváhejte kontaktovat náš tým technické podpory: support@cudy.com

**Užijte si internet!**

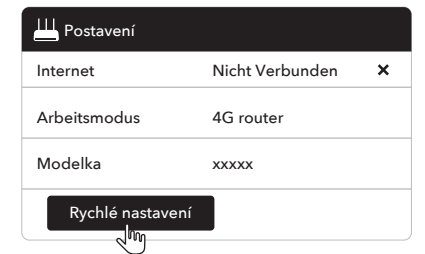

## **LED a tlačítko**

3. Pokud vaše SIM karta potřebuje k odemknutí PIN, zobrazí se stránka níže. Zadejte prosím svůj PIN a klikněte na "Uložit a použít", poté počkejte 15 sekund na připojení k internetu.

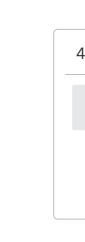

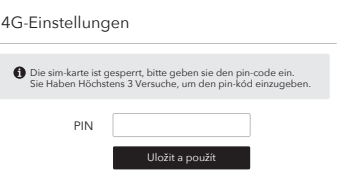

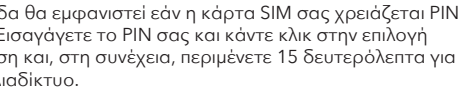

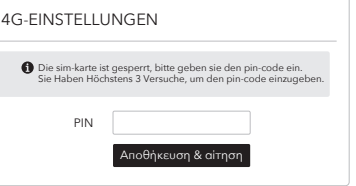

4. Στη συνέχεια, ελέγξτε την κάρτα πληροφοριών 4G της σελίδας κατάστασης. Εάν η κατάσταση είναι συνδεδεμένη, σημαίνει ότι η σύνδεση

στο Διαδίκτυο είναι επιτυχής. 4G

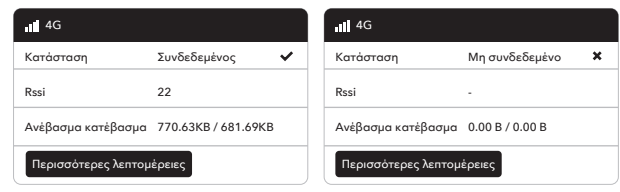

Συνδεδεμένος Μη συνδεδεμένο

5. Εάν το 4G δεν είναι συνδεδεμένο ή θέλετε να προσαρμόσετε τον εαυτό σας τον δρομολογητή, κάντε κλικ στην επιλογή "**γρήγορη ρύθμιση**" και ακολουθήστε τις οδηγίες βήμα προς βήμα για να διαμορφώσετε τον δρομολογητή.

Σημείωση:

1. Εάν δεν είστε σίγουροι για τις παραμέτρους APN, επικοινωνήστε με τον πάροχο Διαδικτύου.

2. Εάν αντιμετωπίσετε άλλα προβλήματα, μην διστάσετε να επικοινωνήσετε με την Ομάδα Τεχνικής Υποστήριξης: support@cudy.com

**Απολαύστε το Διαδίκτυο!**

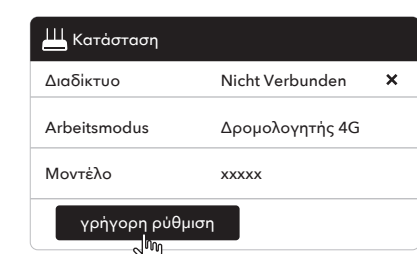

## **LED και κουμπί**

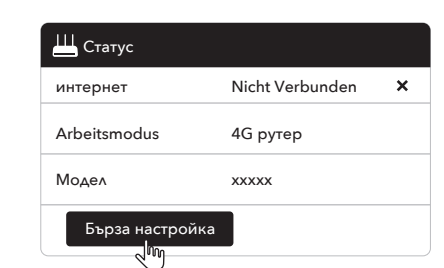

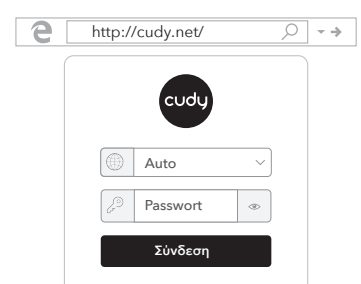

2. Ξεκινήστε ένα πρόγραμμα περιήγησης ιστού και εισαγάγετε το http://cudy.net/ (ή http://192.168.10.1/) στη γραμμή διευθύνσεων, χρησιμοποιήστε το admin ως κωδικό πρόσβασης για σύνδεση.

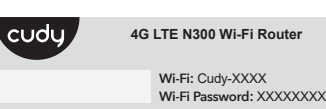

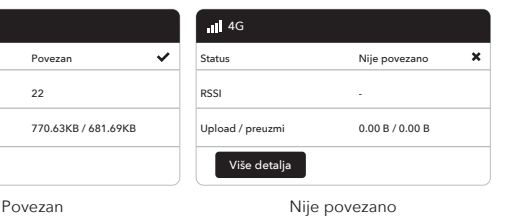

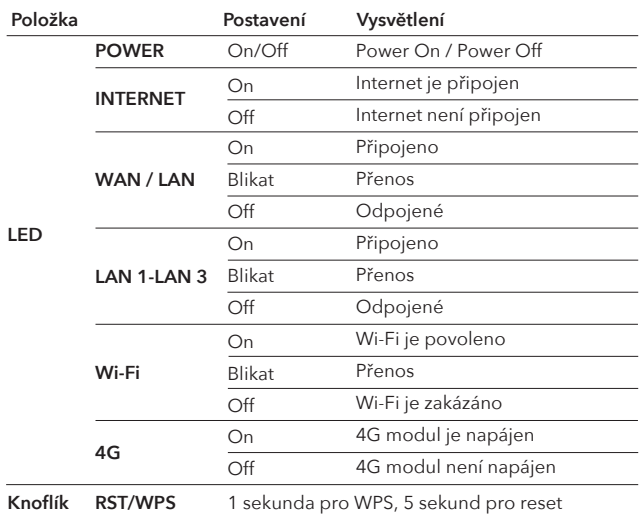

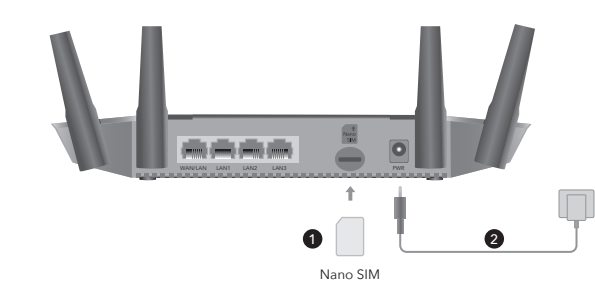

3. Ελέγξτε την κατάσταση της LED του συστήματος.

- Εάν η LED του Διαδικτύου είναι ενεργοποιημένη, εάν σημαίνει ότι ο δρομολογητής είναι συνδεδεμένος με το κυψελοειδές Διαδίκτυο.
- Εάν η LED του Διαδικτύου είναι απενεργοποιημένη, ακολουθήστε τις οδηγίες "**Προσαρμόστε τον δρομολογητή 4G**".
- $\bullet$  $\bullet$  $\bullet$ **4G Wi-Fi LAN3 LAN2 LAN1 WAN/LAN INTERNET POWER**

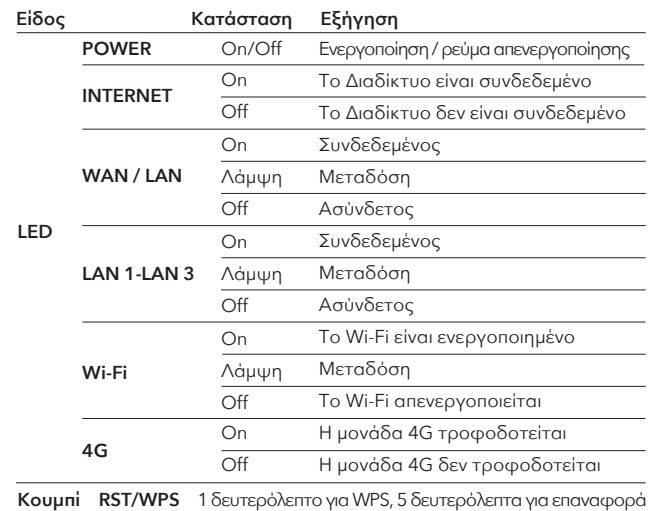

4. След това, моля, проверете 4G информационна карта на страницата на състоянието. Ако състоянието е свързано, това означава, че интернет връзката е успешна.

Статус RSSI Качвам свалям

4G

Повече информация

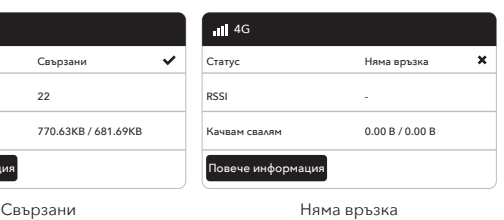

**Δήλωση συμμόρφωσης της ΕΕ:**<br>Η Cudy δηλώνει ότι η συσκευή συμμορφώνεται με τις βασικές απαιτήσεις και άλλες<br>σχετικές διατάξεις της οδηγίας 2014/53/ΕΕ, οδηγία 2011/65/ΕΕ, οδηγία (ΕΕ) 2015/863. Η αρχική Διακήρυξη της ΕΕ μπορεί να βρεθεί στη διεύθυνση http://www.cudy.com/ce.

\_\_\_\_\_\_\_\_\_\_\_\_\_\_\_\_\_\_\_\_\_

<u>لا"</u>

5. Ако 4G не е свързан или искате сами да персонализирате рутера, щракнете върху "**Бърза настройка**" и следвайте инструкциите стъпка по стъпка, за да конфигурирате рутера.

Забележка: 1. Ако не сте сигурни в параметрите на APN, моля, свържете се с вашия

интернет доставчик. 2. Ако срещнете някакви други проблеми, не се колебайте да се свържете с нашия екип за техническа поддръжка: support@cudy.com

### **Насладете се на интернет!**

## **LED и бутон**

3. Страницата по -долу ще се появи, ако вашата SIM карта се нуждае от ПИН, за да се отключи. Моля, въведете своя ПИН и щракнете върху Запазване и приложи, след това изчакайте 15 секунди, за да се свържете с интернет.

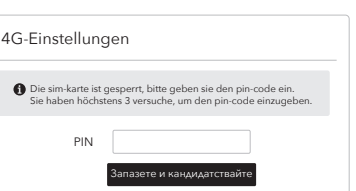

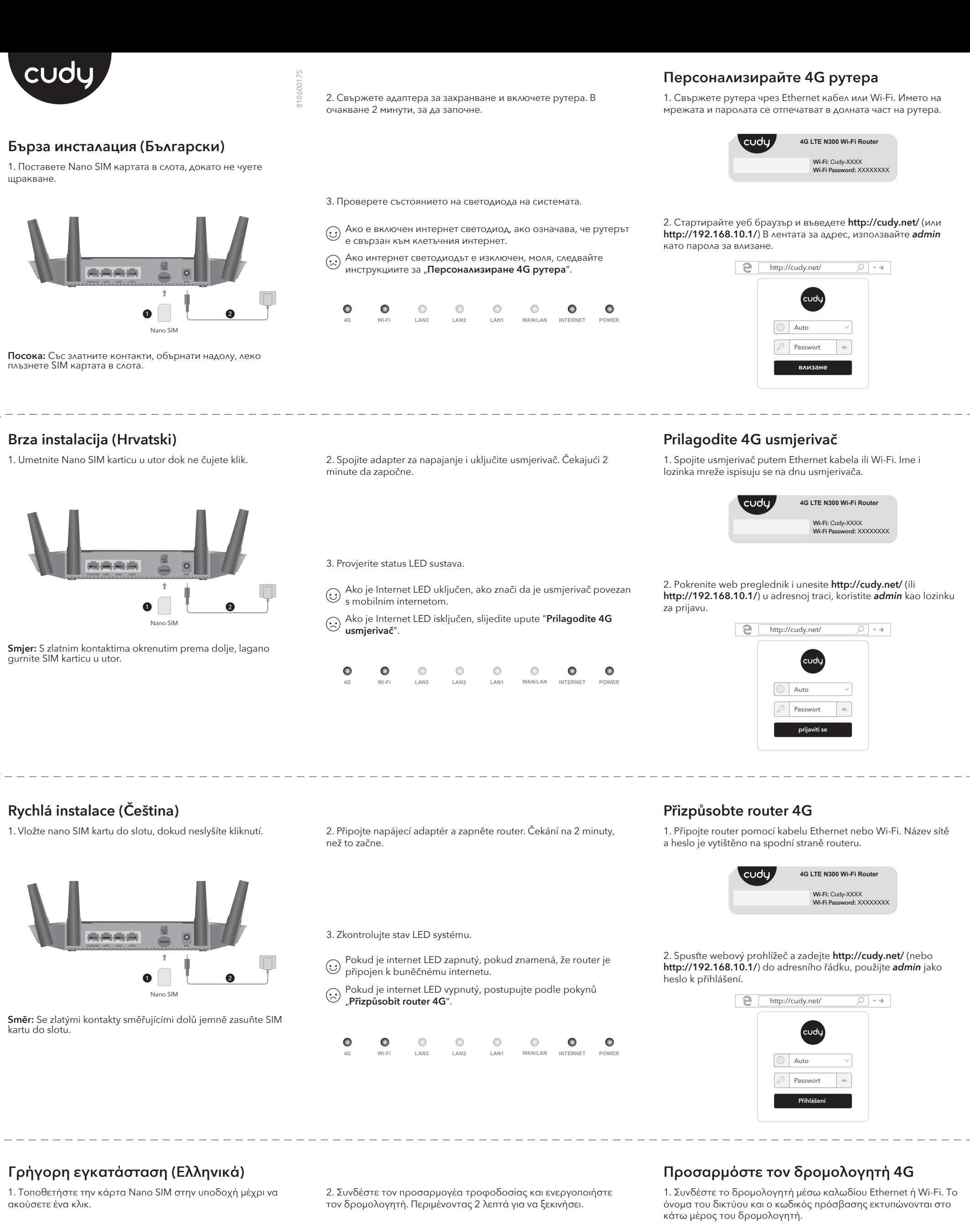

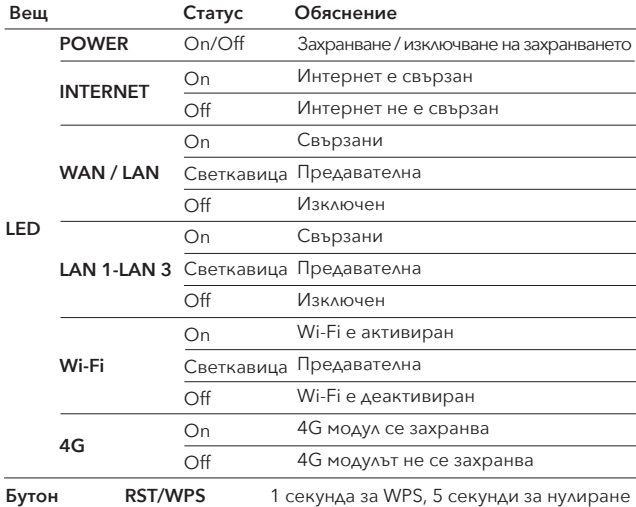

4. Zatim provjerite 4G karticu informacija na stranici statusa. Ako je status povezan, to znači da je internetska veza uspješna.

Status RSSI

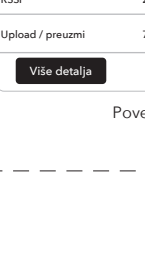

4G

5. Ako 4G nije povezan ili želite sami prilagoditi usmjerivač, kliknite "**Brzo postavljanje**" i slijedite detaljne upute za konfiguriranje usmjerivača.

Bilješka:

1. Ako niste sigurni u APN parametre, obratite se svom davatelju interneta. 2. Ako imate bilo kakvih drugih problema, ne ustručavajte se kontaktirati naš tim za tehničku podršku: Support@cudy.com

**Uživajte u Internetu!**

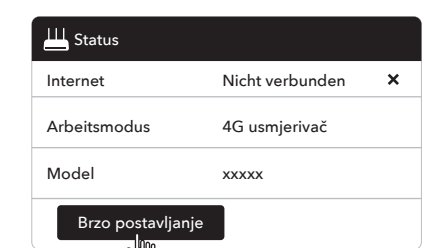

## **LED i Gumb**

3. Stranica u nastavku pojačala bi se ako vašoj SIM kartici treba PIN za otključavanje. Unesite svoj PIN i kliknite Spremi & Appy, a zatim pričekajte 15 sekundi da biste se povezali s Internetom.

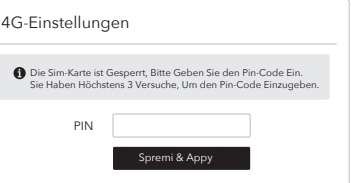

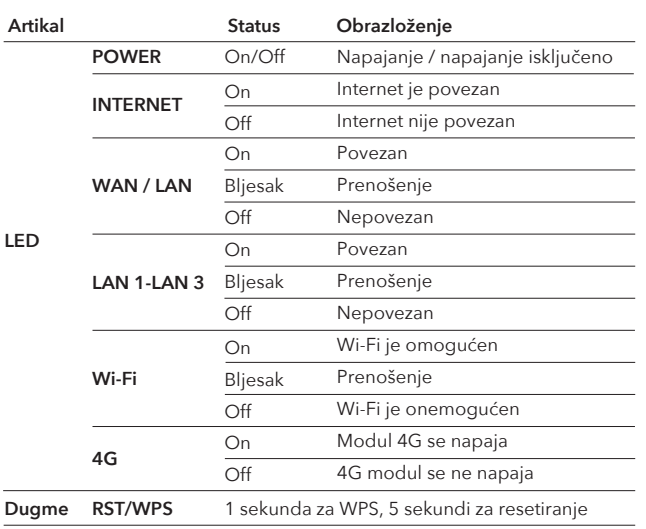

**Κατεύθυνση:** Με τις επαφές χρυσού που βλέπουν προς τα κάτω, σύρετε απαλά την κάρτα SIM στην υποδοχή.

**Декларация за съответствие на ЕС:**

Cudy с настоящото декларира, че устройството е в съответствие с основните изисквания и други съответни разпоредби на Директива 2014/53/ЕС, Директива 2011/65/ЕС, Директива (ЕС) 2015/863. Оригиналната декларация за съответствие на ЕС може да бъде намерена на http://www.cudy.com/ce.

### **EU Deklaracija o sukladnosti:**

Cudy ovime izjavljuje da je uređaj u skladu s bitnim zahtjevima i drugim relevantnim odredbama Direktive 2014/53/EU, Direktiva 2011/65/EU, Direktiva (EU) 2015/863. Izvorna EU deklaracija o sukladnosti može se naći na http://www.cudy.com/ce.

### **Deklarace shody EU:**

Cudy tímto prohlašuje, že zařízení je v souladu se základními požadavky a dalšími anoveními směrnice 2014/53/EU, směrnice 2011/65/EU, směrnice (EU) 2015/863.

Původní prohlášení o shodě EU najdete na adrese http://www.cudy.com/ce.

1. Helyezze be a Nano SIM -kártyát a nyílásba, amíg nem hall egy kattintást.

2. Csatlakoztassa a POWER adaptert, és kapcsolja be az útválasztót. Várakozás 2 percig, amíg elindul.

# **Gyors telepítés (Magyar)**

3. Az alábbi oldal felbukkanna, ha a SIM -kártya PIN -kódra van szüksége a kinyitáshoz. Kérjük, írja be a PIN -kódját, majd kattintson a Mentés és jelentkezés gombra, majd várjon 15 másodpercet az internethez való csatlakozáshoz.

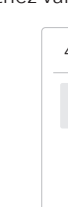

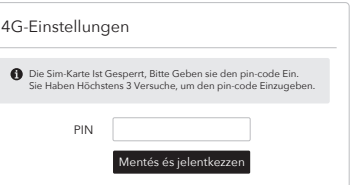

4. Ezután kérjük, ellenőrizze az állapotoldal 4G információs kártyáját. Ha az állapot csatlakozik, ez azt jelenti, hogy az internetkapcsolat sikeres.

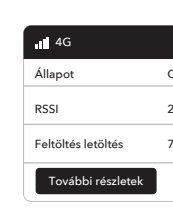

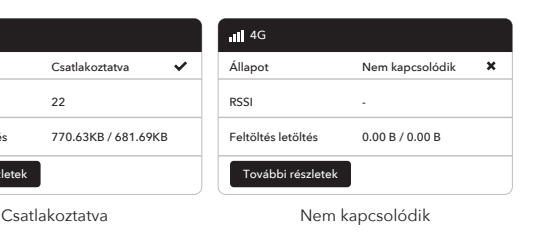

5. Ha a 4G nincs csatlakoztatva, vagy maga testreszabja az útválasztót, kattintson a "**Gyors beállítás**" gombra, és kövesse a lépésről lépésre az útválasztó konfigurálását.

Jegyzet: 1. Ha nem biztos benne az APN paramétereiben, kérjük, vegye fel a kapcsolatot az internetszolgáltatóval.

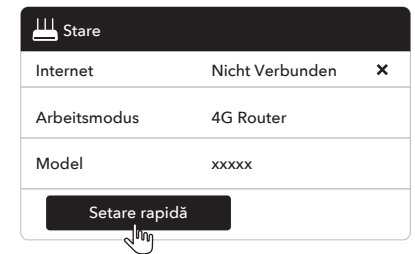

2. Ha bármilyen más problémával találkozik, ne habozzon kapcsolatba lépni a műszaki támogatási csapatunkkal: support@cudy.com

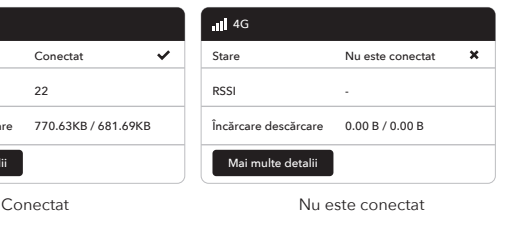

### **Élvezze az internetet!**

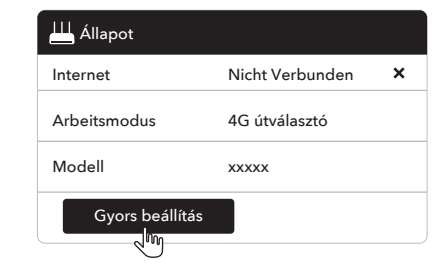

## **LED és Gomb**

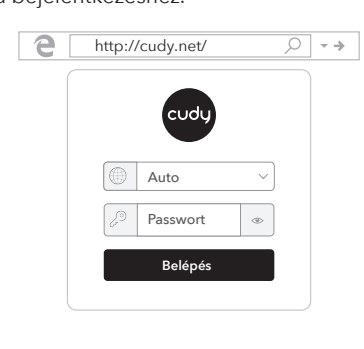

1. Csatlakoztassa az útválasztót Ethernet kábel vagy Wi-Fi segítségével. A hálózat nevét és jelszavát az útválasztó aljára nyomtatják.

2. Indítson el egy webböngészőt, és írja be a **http://cudy.net/** (vagy a **http://192.168.10.1/**) címsorba a címsorba, használja az *admin* jelszavakként a bejelentkezéshez.

# **Testreszabhatja a 4G útválasztót**

**Wi-Fi:** Cudy-XXXX Wi-Fi Password: XXXXXXX

1. Introduceți cartela Nano SIM în slot până când auziți un clic. 2. Conectați adaptorul de alimentare și porniți routerul. Așteptăm 2 **Instalare rapida (România)**

minute să înceapă.

**Bucurați -vă de internet!**

5. Dacă 4G nu este conectat sau doriți să personalizați singur routerul, faceți clic pe "**Setare rapidă**" și urmați instrucțiunile pas cu pas pentru a configura routerul.

Notă:

1. Dacă nu sunteți sigur de parametrii APN, vă rugăm să contactați furnizorul de internet. 2. Dacă întâmpinați alte probleme, nu ezitați să contactați echipa noastră de asistență tehnică: support@cudy.com

On  $\cap$ ff

4. Apoi, vă rugăm să verificați cardul de informații 4G din pagina de stare. Dacă starea este conectată, înseamnă că conexiunea la internet are succes.

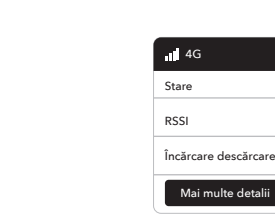

4G

**Internet** 

**log in**

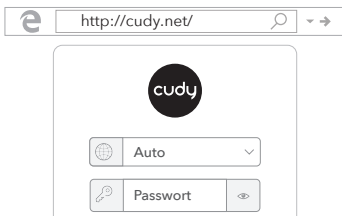

1. Conectați routerul printr-un cablu Ethernet sau Wi-Fi. Numele rețelei și parola sunt tipărite în partea de jos a routerului.

2. Lansați un browser web și introduceți **http://cudy.net/** (sau **http://192.168.10.1/**) În bara de adrese, utilizați *admin* ca parolă pentru a vă autentifica.

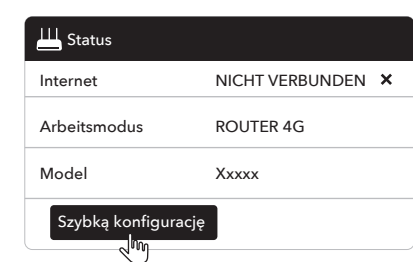

3. Pagina de mai jos ar apărea dacă cartea SIM are nevoie de PIN pentru a fi deblocat. Vă rugăm să introduceți PIN -ul și faceți clic pe Salvați și aplicați, apoi așteptați 15 secunde pentru a vă conecta la

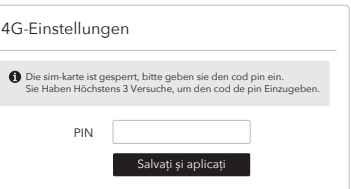

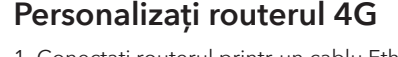

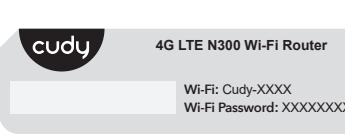

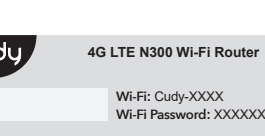

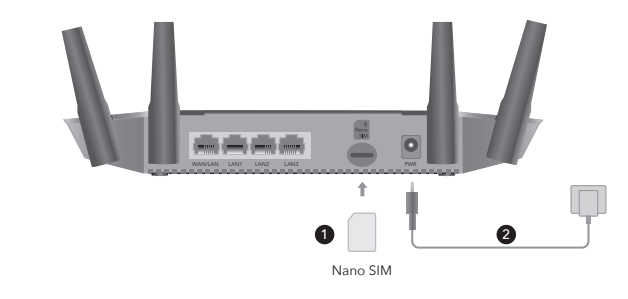

**Irány:** Az arany érintkezők lefelé nézve óvatosan csúsztassák a<br>SIM -kártyát a nyílásba.

3. Ellenőrizze a LED rendszer állapotát.

 $\bullet$ 

 $\bullet$ 

**4G Wi-Fi LAN3 LAN2 LAN1 WAN/LAN INTERNET POWER**

 $\overline{\phantom{a}}$ 

 $\overline{\phantom{a}}$ 

 $\bullet$ 

 $\bullet$ 

Ha az Internet LED ki van kapcsolva, kérjük, kövesse a "**Testresz-**

**Przycisk RST/WPS Przycisk** 1 sekunda dla WPS, 5 sekund dla resetowania

**abhatja a 4G útválasztót**" utasításokat.

 $\bullet$ 

Ha az Internet LED be van kapcsolva, ha azt jelenti, hogy az

 $\bullet$ 

útválasztó csatlakozik a mobil internethez.

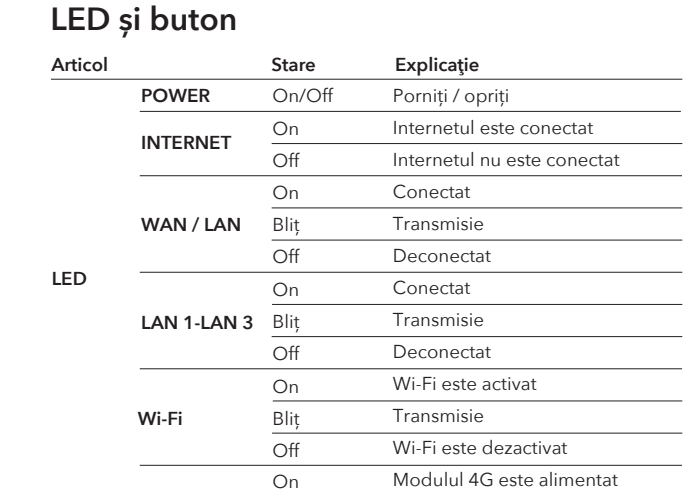

**Buton RST/WPS** 1 secundă pentru WPS, 5 secunde pentru resetare

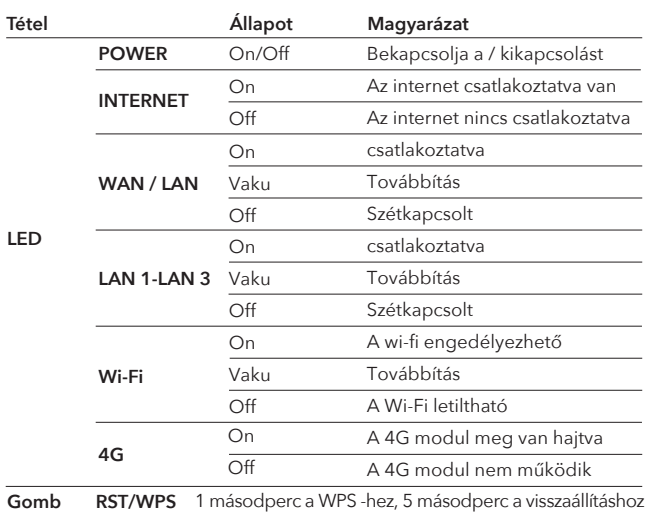

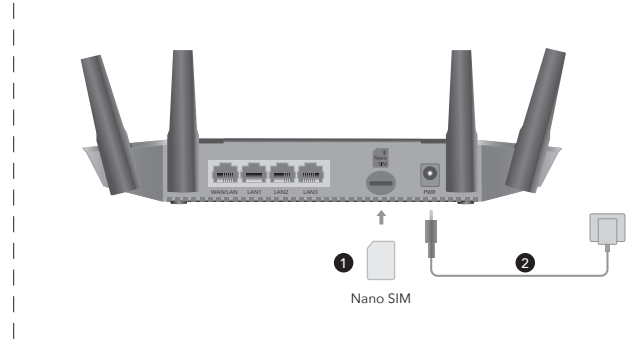

3. Verificați starea LED -ului sistemului.

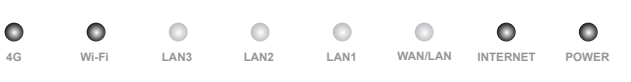

3. Nižšie uvedená stránka by sa objavila, ak by vaša karta SIM potrebovala PIN na a použiť a potom p

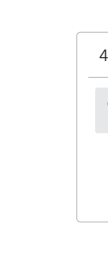

Dacă LED -ul Internet este pornit, dacă înseamnă că routerul este conectat la internetul celular.

Dacă LED -ul Internet este oprit, vă rugăm să urmați instrucțiunile "**Personalizați routerul 4G**".

> **4G LTE N300 Wi-Fi Router Wi-Fi:** Cudy-XXXX Wi-Fi Password: **XXXXXXXX**

> > $\circ$   $\circ$   $\rightarrow$

- $\bigodot$  Ak je LED internet zapnutý, ak znamená, že smerovač je pripojený k mobilnému internetu. Ak je LED Internet LED vypnutý, postupujte podľa pokynov
- "**Prispôsobiť smerovač 4G**".
- $\bullet$  $\bullet$  $\overline{\phantom{a}}$  $\overline{\phantom{a}}$  $\circ$   $\circ$   $\circ$  $\bullet$ **4G Wi-Fi LAN3 LAN2 LAN1 WAN/LAN INTERNET POWER**

**4G**

Modulul 4G nu este alimentat

1. Włóż kartę SIM Nano do gniazda, aż usłyszysz kliknięcie. 2. Podłącz adapter zasilania i włącz router. Czekam na 2 minuty na rozpoczęcie.

..................<br>1ti, hogy az eszköz megfelel a 2014/53/EU irányelv alapvető követelményeinek és egyéb releváns rendelkezéseinek, a 2011/65/EU irányelv, a

**Szybka instalacja (Polski)**

4. Następnie sprawdź kartę informacyjną 4G na stronie statusu. Jeśli status jest podłączony, oznacza to, że połączenie internetowe zakończy się powodzeniem.

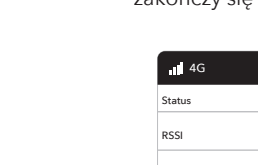

Przesłać, ściągnąć Więcej szczegółów

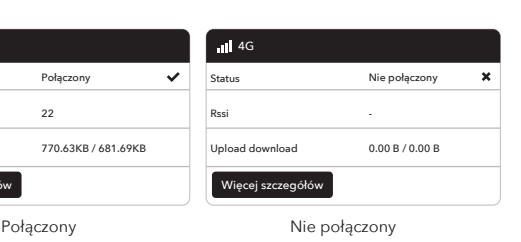

5. Jeśli 4G nie jest połączone lub chcesz samodzielnie dostosować router, kliknij "**Szybką konfigurację**" i postępuj zgodnie z instrukcjami krok po kroku, aby skonfigurować router.

### Notatka:

1. Jeśli nie masz pewności co do parametrów APN, skontaktuj się z dostawcą Internetu.

2. Jeśli napotkasz jakiekolwiek inne problemy, nie wahaj się skontaktować z naszym zespołem wsparcia technicznego: support@cudy.com

### **Ciesz się Internetem!**

 $C \in \mathbb{C}$  is the fig.  $\Omega \oplus \mathbb{C}$  in  $\Omega$  . Rolls  $\mathbb{Z}$ 

### **LED i przycisk**

1. Podłącz router za pomocą kabla Ethernet lub Wi-Fi. Nazwa sieci i hasło są wydrukowane na dole routera.

2. Uruchom przeglądarkę internetową i wprowadź **http://cudy.net/** (lub **http://192.168.10.1/**) na pasku adresu, użyj *admin* jako hasła do logowania.

3. Poniższa strona wyskakuje, jeśli karta SIM potrzebuje pinu, aby odblokować. Wprowadź swój PIN i kliknij Zapisz i zastosuj, a następnie poczekaj 15 sekund, aby połączyć się z Internetem.

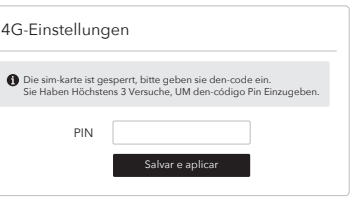

# **Dostosuj router 4G**

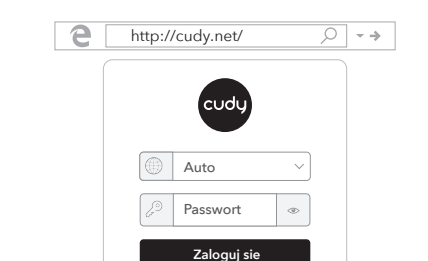

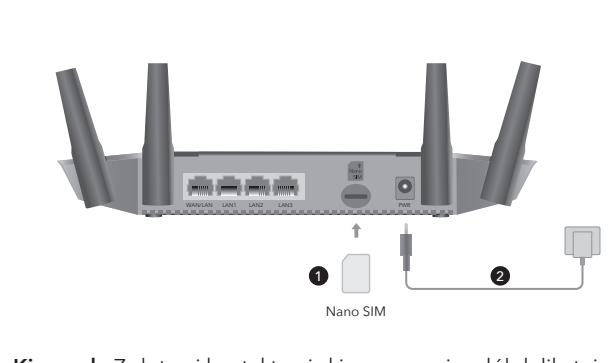

**Kierunek:** Z złotymi kontaktami skierowanymi w dół delikatnie<br>wsuń kartę SIM do szczeliny.

## 3. Sprawdź status LED systemu.

Jeśli LED Internetu jest włączony, jeśli oznacza, że router jest podłączony do Internetu komórkowego. Jeśli LED Internetu jest wyłączony, postępuj zgodnie z

instrukcjami "Dostosuj router 4G".

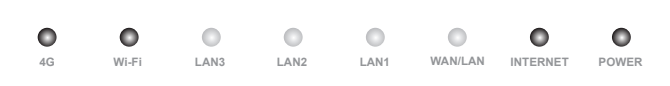

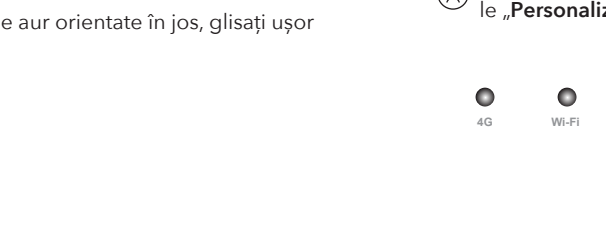

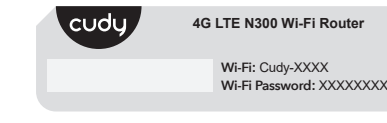

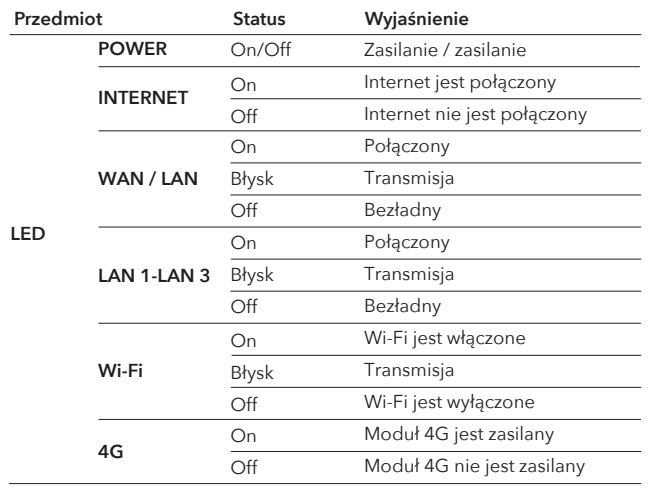

**DIRECȚIE:** Cu contactele de aur orientate în jos, glisați ușor cartela SIM în slot.

1. Vložte kartu Nano SIM do slotu, až kým nebudete počuť

WAN/LAN LAN1 LAN2 LAN3 PWR

kliknutie.

2. Pripojte napájací adaptér a zapnite smerovač. Čaká sa na 2

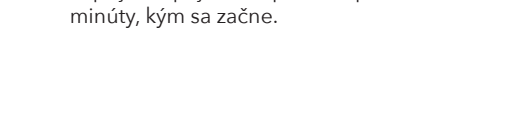

**Rýchla inštalácia (Slovenský)**

## **Užite si internet!**

5. Ak nie je pripojené 4G alebo si chcete smerovač prispôsobiť sami, kliknite na "**Rýchle nastavenie**" a postupujte podľa pokynov krok za krokom a nakonfigurujte smerovač.

Poznámka:

1. Ak si nie ste istí parametrami APN, kontaktujte svojho poskytovateľa internetu. 2. Ak sa stretnete s inými problémami, neváhajte kontaktovať náš tím technickej podpory: support@cudy.com

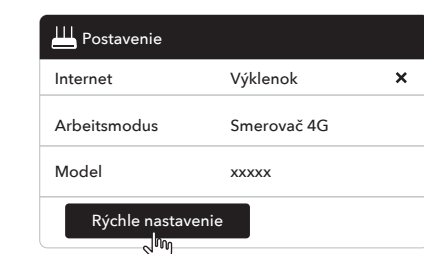

4. Potom skontrolujte informačnú kartu 4G na stránke stavu. Ak je stav pripojený, znamená to, že pripojenie na internet je úspešné.

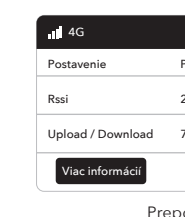

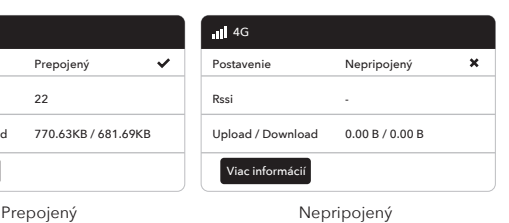

## **LED a tlačidlo**

**Prihlásiť sa** Passwort Auto

(cudy)

e http://cudy.net/

1. Pripojte smerovač cez ethernetový kábel alebo Wi-Fi. Názov

siete a heslo sú vytlačené v dolnej časti smerovača.

2. Spustite webový prehľadávač a zadajte **http://cudy.net/** (alebo **http://192.168.10.1/**) na paneli s adresou, na prihlásenie použite

*admin* ako heslo.

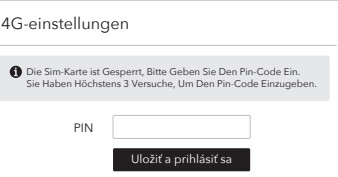

**Prispôsobte smerovač 4G**

Nano SIM

3. Skontrolujte stav LED systému.

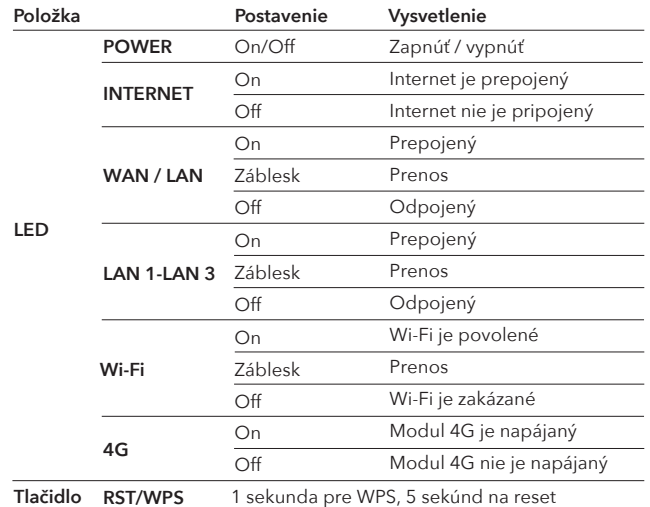

**Smer:** So zlatými kontaktmi smerujúcimi nadol, jemne zasuňte

1 1 2

kartu SIM do slotu.

# **EU megfelelőségi nyilatkozat:**

2015/863 irányelv (EU). Az eredeti EU megfelelőségi nyilatkozata megtalálható a http://www.cudy.com/ce oldalon.

**Declara**ț**ia de conformitate a UE:** Prin prezenta, Cudy declară că dispozitivul respectă cerințele esențiale și alte dispoziții relevante ale Directivei 2014/53/UE, Directiva 2011/65/UE, Directiva (UE) 2015/863. Declarația inițială a UE de conformitate poate fi găsită la http://www.cudy.com/ce.

**Vyhlásenie EÚ o zhode:**

Cudy týmto vyhlasuje, že zariadenie je v súlade s základnými požiadavkami a ďalšími relevantnými ustanoveniami smernice 2014/53/EÚ, smernica 2011/65/65/EÚ, smernica (EÚ) 2015/863.

Pôvodné vyhlásenie EÚ o zhode možno nájsť na adrese http://www.cudy.com/ce.

### **Deklaracja zgodności UE:**

Cudy deklaruje, że niniejsze urządzenie spełnia wszelkie stosowne wymagania oraz jest zgodne z postanowieniami dyrektyw 2014/53/UE, 2009/125/WE i 2011/65/UE. Pełna deklaracja zgodności UE znajduje się na stronie http://www.cudy.com/ce.

--------------------

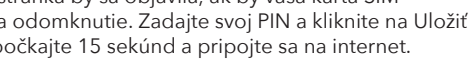